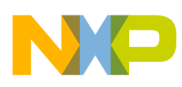

### **Freescale Semiconductor** Application Note

Document Number: AN3934 Rev. 0, 10/2009

# **How to Implement a Human Machine Interface Using the Touch Sensing Software Library**

# <span id="page-0-0"></span>**1 Introduction**

This application note shows you, how in fourteen steps, to write your first touch sensing application ("from scratch") using the Touch Sensing Software (TSS) Library. After configuring, touching a sensor turns on a LED. In addition, you will be able to turn on a virtual LED from within the CodeWarrior debugger.

There are two "Extra Credit" sections. The first, shows you how to add a second sensor and LED. The second, shows you how to view, touch, and release events in the CodeWarrior Debugger.

Although this application note uses the Freescale TSSEVB, the same procedure can be used to create touch controls using virtually any Freescale 8-bit MCU.

The hardware used is the Freescale TSS evaluation board (TSSEVB). The touch pad used is assigned as shown in [Figure 1](#page-1-0). The LED associated with the touch sensor is also shown.

#### **Contents**

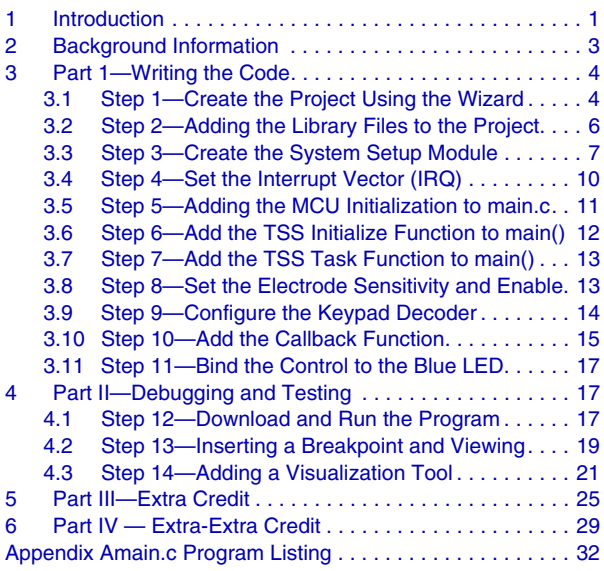

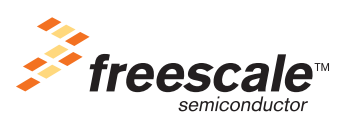

© Freescale Semiconductor, Inc., 2007. All rights reserved.

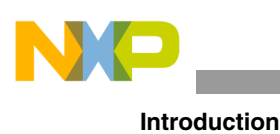

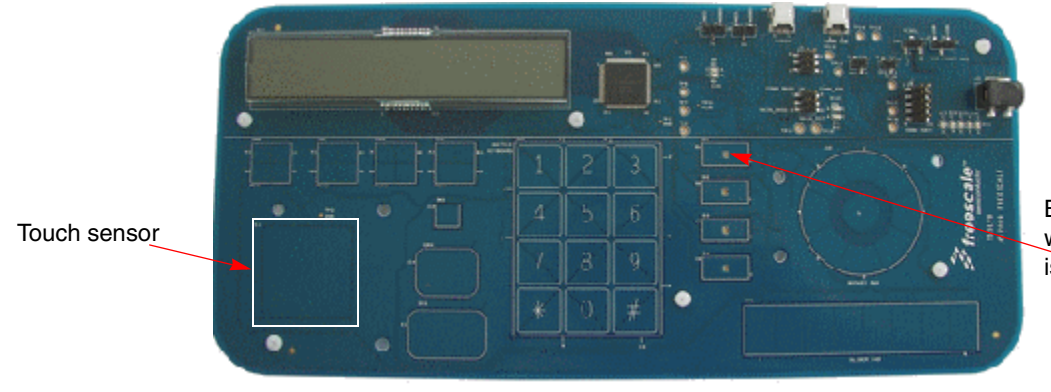

Blue LED— Lights up when a touch sensor is touched

**Figure 1. TSSEVB**

<span id="page-1-0"></span>Learn how to also use the debugger visualization tool in the CodeWarrior debugger containing three objects. One is a LED object that changes from green to blue when the electrode is touched. The other two objects display the value of the capacitance using a bar, graph and text.

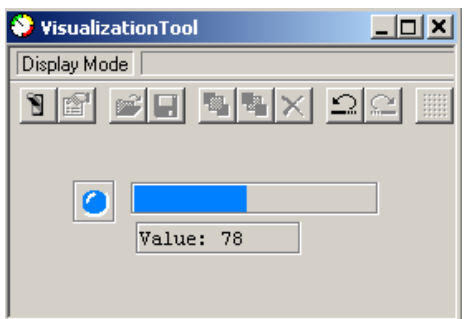

**Figure 2. Debugger VisualizationTool**

### **NOTE**

The LCD display is not used in this application note. The demo software included with the TSSEVB has an LCD driver support. After you understand the TSS basics, you should be able to bind touch events to the LCD display.

The TSS library has many enhanced features including:

- Configurable number of electrodes from 1 to 64
- Configurable number of keypads, rotaries, and sliders
- Configurable electrode sensitivity
- False detection prevention against external environment
- Electrode fault detection
- Use of any standard MCU I/O as an electrode
- Only one MCU timer is used

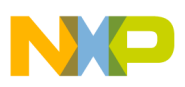

# <span id="page-2-0"></span>**2 Background Information**

To take full advantage of the application note, you need CodeWarrior Version 6.2 (or later). With Version 6.2, you must install the 6.2.2 patch. This patch is needed to support the Freescale open source background debugger (OSBDM). Make sure to install the latest CodeWarrior patch for the HC9S08SG32, the TSS library and the code generation tool; System Setup GUI.

The TSS library documentation can be found on the Freescale website. This includes the TSS API reference manual (TSSAPIRM) and the TSSEVB user guide (TSSEVBUG). The TSSAPIRM details the data structures, control registers, status registers, and macros used. It also contains appendices that discuss the details of the touch sensing algorithms.

If you have another Freescale evaluation board, it is necessary to create touch electrodes. This can be as simple as a wire connected from an available GPIO pin to a small copper pad (for example 1 cm x 1 cm) with a 1 mega-ohm resistor connected to the pad and to the Vcc. [Figure 3](#page-2-1) is a crude but working four electrode configuration mounted on a cardboard and connected to an MC9S08QG8 demo board.

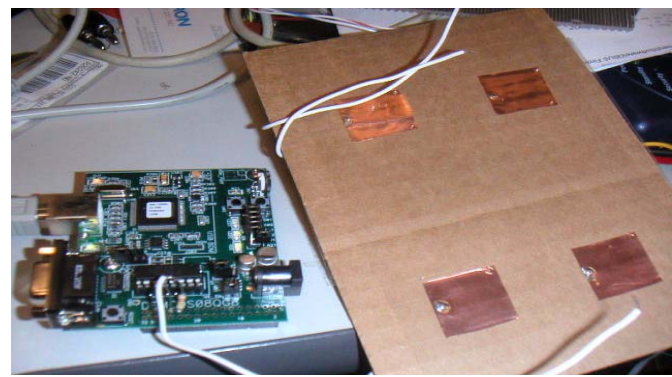

**Figure 3. Four electrode configuration mounted on cardboard**

<span id="page-2-1"></span>You can also order a touch pad kit; part number KITPROXIMITYEVM. This kit connects to several Freescale MCU demo and evaluation boards.

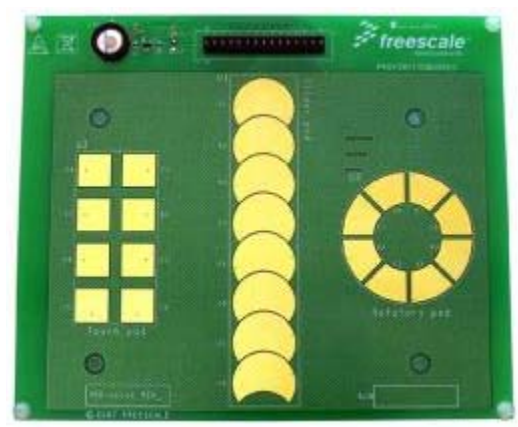

**Figure 4. Touch pad kit—(KITPROXIMITYEVM)**

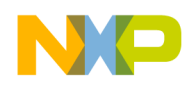

**Part 1—Writing the Code**

# <span id="page-3-0"></span>**3 Part 1—Writing the Code**

### <span id="page-3-1"></span>**3.1 Step 1—Create the Project Using the Wizard**

1. The first thing to do is to create a project in CodeWarrior using the project wizard. To start the wizard, click **File** > **New Project**.

This brings up the following window, [Figure 5.](#page-3-2)

- 2. Highlight, Microcontrollers New Project Wizard. Then enter the name of your project. In this case, "My\_Touch" was used.
- 3. Click the **Set** button to locate the project on your disk. This creates a folder called "My\_Touch" on your hard drive where the project is now located.

Click **OK** when finished.

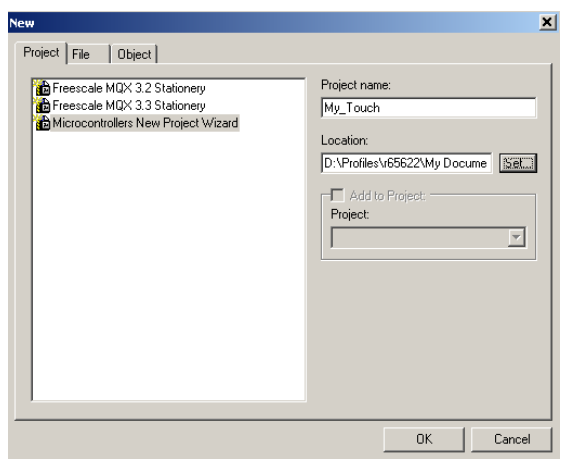

**Figure 5. New project window**

<span id="page-3-2"></span>4. In [Figure 6](#page-3-3) select the **MC9S08LG32** from the derivative list. This sets up the project to load in the proper headers and the initialization files needed by the compiler. (If using another processor, select that one instead). Highlight the **HCS08 Open Source BDM** for the debugger connection. Click **Next** to finish.

| Wizard Map                                                                 | Select the derivative you would like to use:                                             | Choose your default connection:                                                                           |
|----------------------------------------------------------------------------|------------------------------------------------------------------------------------------|----------------------------------------------------------------------------------------------------|
| <b>Device and Connection</b><br>Project Parameters<br>Add Additional Files | F-HCS08<br>El-HCS08A Family<br>由-HCS08D Family<br>E-HCS08E Family<br>El-HCS08EL Family   | Connections<br>Full Chip Simulation<br>P&E Multilink/Cyclone Pro<br>SofTec HCS08<br>HC508 Open Source BDM |
| Processor Expert                                                           | El-HCS08FL Family<br>国·HCS08G Family<br>El-HCS08JM Family<br>El-HCS08JR Family           |                                                                                                    |
|                                                                            | E-HC508JS Family<br>E-HCS08LC Family<br>El-HCS08LG Family<br>$-MC9508LG16$<br>MC9508LG32 | Connect to the USB-based Freescale<br>HCS08 Open Source BDM Cable.                                        |
|                                                                            | E-HCS08LH Family<br>1.0000000000                                                         |                                                                                                    |

<span id="page-3-3"></span>**Figure 6. Microcontroller New Project window—derivative list**

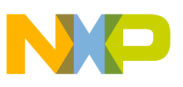

5. Next, [Figure 7.](#page-4-0) Make certain that the language support is C as shown. Click **Finish** when you are ready. This starts the project build process.

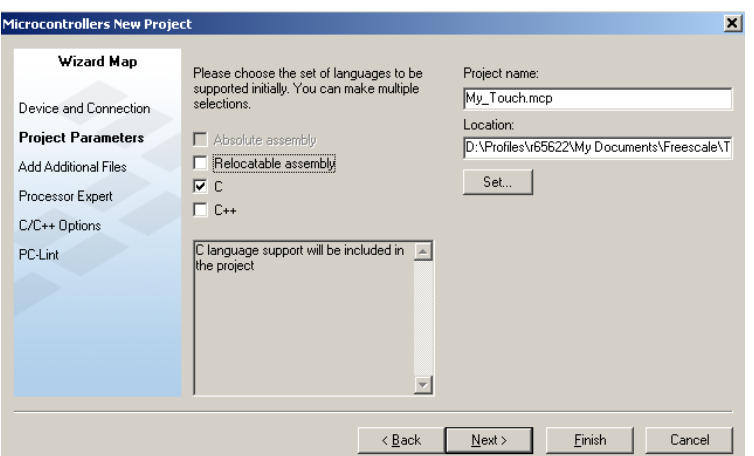

**Figure 7. Microcontrollers New Project window—language support**

<span id="page-4-0"></span>6. After a few moments, the screen appears as shown in [Figure 8](#page-4-1). The red check marks indicate that the project has not been compiled. Go ahead and build the project by pressing **F7**, click the **Make** icon  $\Diamond$  or **Project** > **Make**. You should receive no errors and warnings. The red check marks must disappear. The program does not do anything useful, but you can examine main.c by double-clicking file name.

<span id="page-4-1"></span>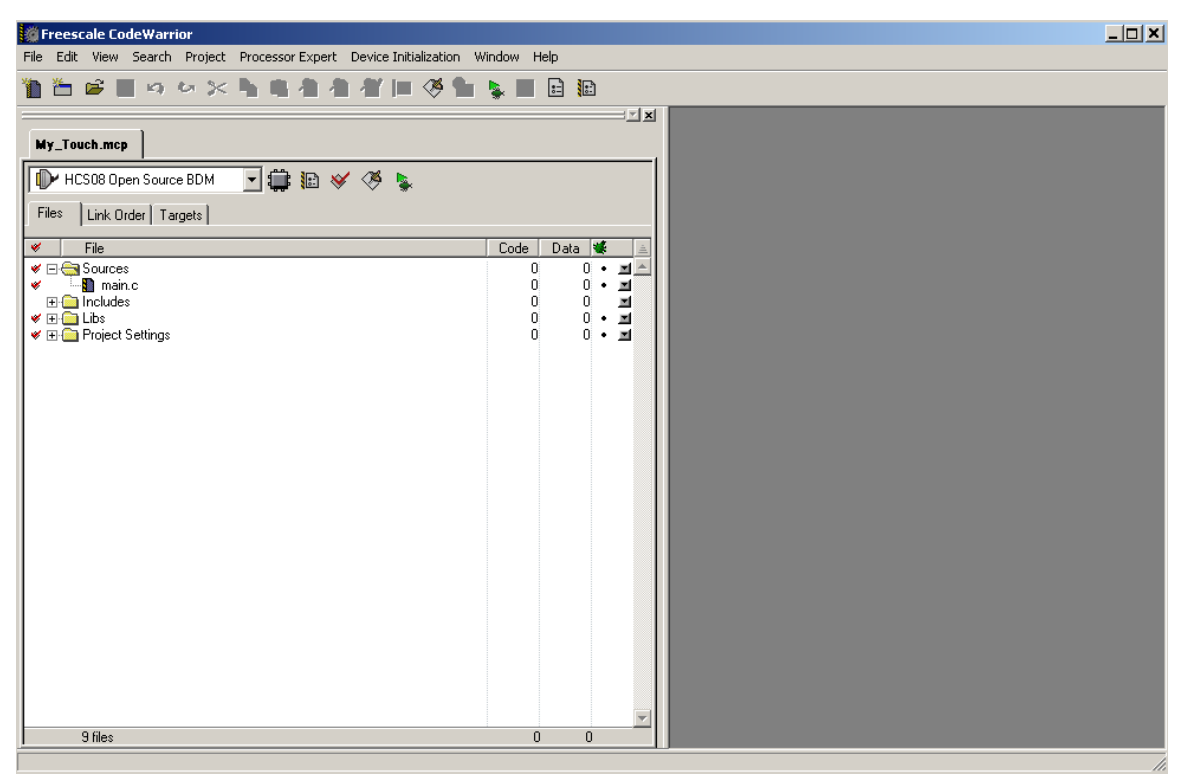

**Figure 8. Freescale CodeWarrior window**

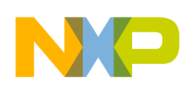

**Part 1—Writing the Code**

### <span id="page-5-0"></span>**3.2 Step 2—Adding the Library Files to the Project**

CodeWarrior allows for many different ways to add files to projects. You can add them one at a time using **Project > Add Files,** or drag them into the project window.

1. First, create a new group folder to hold the TSS files. Click **Project > Create Group** and name it **TSS**. This places a new group folder at the top of the list as shown in [Figure 9](#page-5-2).

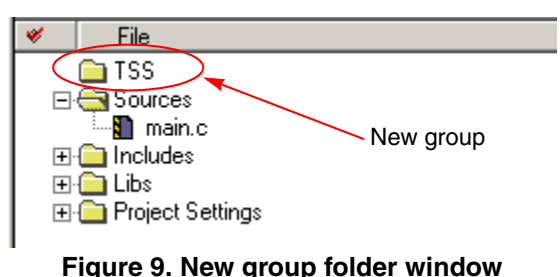

<span id="page-5-2"></span>2. Locate the library files that were installed when the TSS was installed. The default location is:

### **C:\Program Files\Freescale\Freescale TSS x.x\lib**

It may be different, depending upon the directory you indicated during the installation. The "x.x" is the version number.

3. Using Windows Explorer, highlight all 14 files in this directory and drag them into the TSS group. Notice the cursor appears below the TSS folder. The result looks similar to [Figure 10](#page-5-1). There must be at least 14 files added to the TSS group. A description of each file is found in the TSSAPI reference manual.

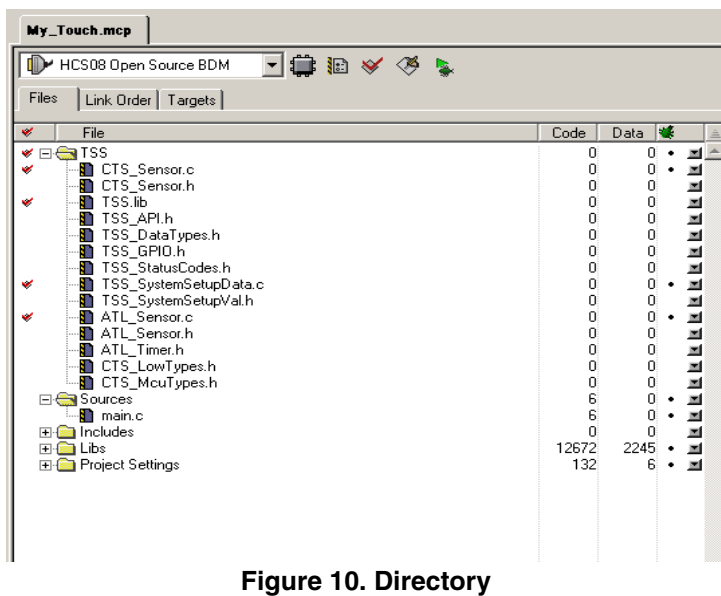

### **NOTE**

<span id="page-5-1"></span>Not all the files are required for this particular application note. Unused files are simply not compiled and linked.

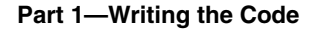

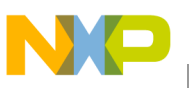

### <span id="page-6-0"></span>**3.3 Step 3—Create the System Setup Module**

The system setup module is found in the low level interface and is configured in the TSS\_SystemSetup.h file. This module needs to be created.

The module contains several parameters including:

- Capacitive sensing method
- Drive strength
- Slew rate
- Number of electrodes
- Port and pin for each electrode
- Number of controls
- Control type
- Number of electrodes per control
- Structure name
- Callback function name
- MCU timer module
- Instant delta values

This can be a large and tedious file to create, especially if there are many electrodes and controls.

Freescale provides a code builder program that does this automatically. This program is called the System Setup GUI. This is a program that was installed on your PC when the TSS libraries were installed. The default program location is:

#### **Start>Programs>Freescale>Touch Sensing Software vx.x>System Setup GUI**

When the program is launched, there are several options available. For this application note, one electrode, one control, TPM1, and the ATL sensing algorithm are used.

- 1. In [Figure 11](#page-7-0) check the delta log array box. This creates a data array that contains the capacitance sensing value minus the baseline value that is calculated when the TSS is initialized. This value is used in the Debugger Visualization bar-graph control later on.
- 2. Next, define the GPIO pin assigned to the electrode E0. Check the box in the circle to bring up another window. See [Figure 12](#page-7-1).

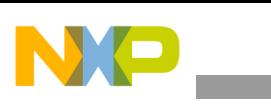

#### **Part 1—Writing the Code**

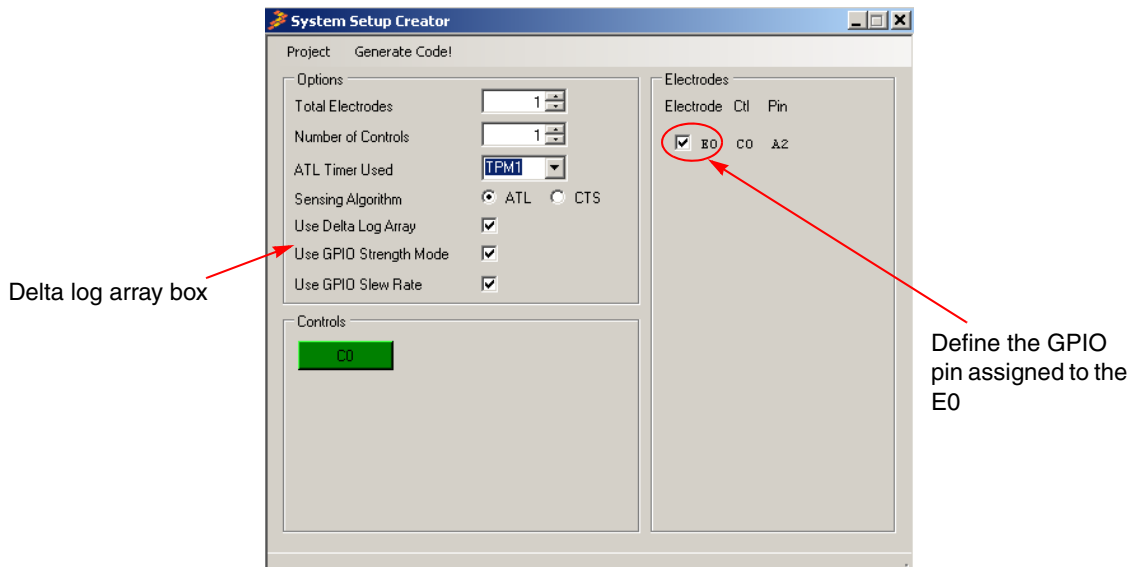

**Figure 11. System Setup Creator**

<span id="page-7-0"></span>3. In [Figure 12](#page-7-1) looking at the TSSEVB schematic, notice that the electrode to activate is connected to Port A, bit 2. Set the values accordingly.

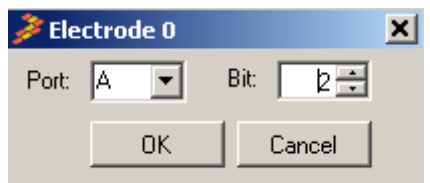

**Figure 12. Electrode 0—TSSEVB schematic**

<span id="page-7-1"></span>At this point, a single electrode has been created, a single control, and the electrode assigned to the GPIO bit 2 on PortA, using the timer peripheral #1 (TPM1).

4. The last step is to define the control properties. Accomplish this by clicking the **Control** icon: . This brings up the following window. See [Figure 13](#page-8-0).  $CO<sub>2</sub>$ 

In this window you can examine and edit:

- The **Control Type** (Keypad, Slider, or Rotary)
- The **Number of Electrodes in the Control**
- The **Structure Name**
- The **CallBack Name**

For this example, use the defaults.

Click **OK** button.

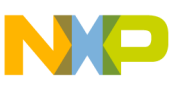

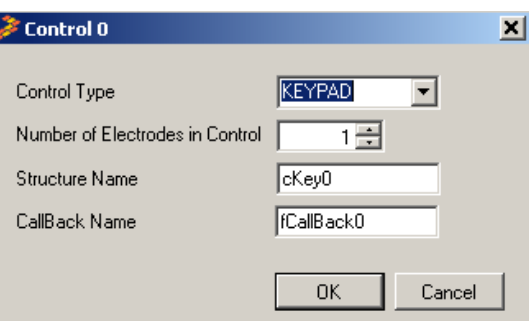

**Figure 13. Control 0—Control Properties**

- <span id="page-8-0"></span>5. The electrodes, GPIO pins, and the controls are defined. The code is ready to be generated. Click **Generate Code**. Save it in the "My\_Touch" folder. It is automatically named TSS\_SystemSetup.h file.
- 6. The system module file has now been generated, it is time to add it to the CodeWarrior project. As before mentioned, drag the file TSS\_SystemSetup.h file into the TSS group, or click **Project > Add Files.**
- 7. After this is finished, the TSS\_SystemSetup.h appears in the project window. Double-click to view its contents in the right panel as shown in [Figure 14.](#page-8-1)

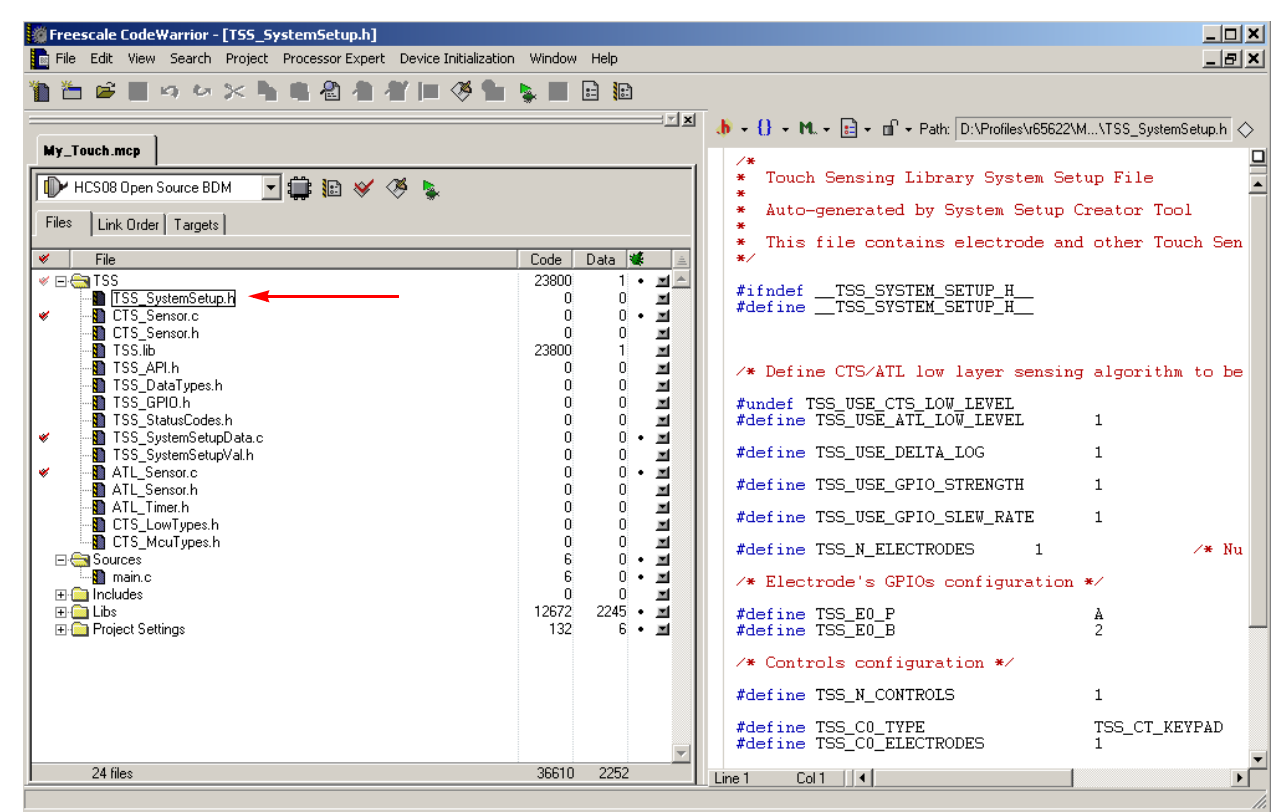

**Figure 14. Freescale CodeWarrior—TSS\_SystemSetup.h**

<span id="page-8-1"></span>Tip—Right-click any file and select "Open in Windows Explorer". You can then see where the files are located. Notice that when you dragged them into this project, only the links were placed. The library files remain in their initial location.

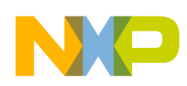

**Part 1—Writing the Code**

### <span id="page-9-0"></span>**3.4 Step 4—Set the Interrupt Vector (IRQ)**

In the previous [Section 3.3, "Step 3—Create the System Setup Module,](#page-6-0)" TPM1 was defined as the timer used to measure capacitance. When this timer overflows, an interrupt is generated and is serviced by the TSS library. Each IRQ is assigned a number starting at 0, the reset vector. If you examine the MC9S08LG32 reference manual MC9S08LG32RM, the vector number of TPM1 overflow is assigned as Vector 6.

1. To add this vector to the project, open the prm file located in **Project Settings** > **Linker Files group**. Double-click the **Project.prm** file.

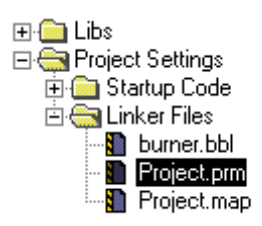

**Figure 15. Project.prm file**

2. At the end of the file, the timer overflow vector definition must be added:

VECTOR 6 ATL\_TimerIsr ATL TimerISR is defined in ATL Timer.h.

The last two lines of **Project.prm** must look as [Figure 16:](#page-9-2)

WECTOR 0 \_Startup /\* Reset vector: this is the default entry point for an application. \*/ VECTOR 6 ATL\_TimerIsr /\* TSS Timer TPM1 Interrupt \*/

**Figure 16. Project.prm—Vector definitions**

### <span id="page-9-2"></span><span id="page-9-1"></span>**3.5 Step 5—Adding the MCU Initialization to main.c**

In this step, add a function called MCU\_Init(). This function initializes the MC9S08LG32 clocks and other peripherals. If another MCU is used other than the MC9S08LG32, the code may have to be modified accordingly. Please refer to the appropriate reference manual.

 Tip—The Device Initialization feature of the Processor Expert can be used to create an MCU\_Init function.

1. Add the MCU\_Init function to main.c

```
Part 1—Writing the Code
```
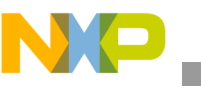

```
void MCU_Init(void)
₹
    SOPT1 = 0b00100011;/* Disable COP, Enable Reset, Enable BKGD/MS */
  /* Configures FEI mode, BUSCLK = 10 MHz */
    ICSC1 = 0b00000110;ICSC2 = 0b000000000;ICSSC |= ICSSC_DMX32_MASK;
                                      \times* Maximum frequency with 32.768 kHz reference */
    while(ICSC1_CLKS!=ICSSC_CLKST); /* Waits for the frequency to be configure within
          /* Enable Bus clock of the MCU peripherals */
    SCGCI = 0b11111111;SCGC2 = 0b11111111;PINPS3 = PINPS3_SDA_MASK|PINPS3_SCL_MASK; /* Selects IIC module pins (OPTIONAL)*/
\mathcal{Y}
```
### **Figure 17. main.c—MCU\_Init function**

### **3.5.1 Step 5—Add TSS\_API.h to the project**

The TSS\_API.h contains all definitions and data types needed to access the TSS library.

1. Add the following line at the beginning of main.c #include "TSS\_API.h"

main.c must now look like [Figure 18.](#page-11-1)

```
Part 1—Writing the Code
```

```
#include <br/> <br/>khidef.h> /* for EnableInterrupts macro */
*include "derivative.h" /* include peripheral declarations */<br>*include "derivative.h" /* include peripheral declarations */<br>*include "TSS_API.h" /* include Touch Sense Software header file */
 void MCU_Init(void)
     SOPT1 = 0b00100011:
                                             /* Disable COP, Enable Reset, Enable BKGD/MS */
   \times* Configures FEI mode. BUSCLK = 10 MHz */
      ICSC1 = 0b000000110;ICSC2 = 0b000000000;ICSSC |= ICSSC_DMX32_MASK;
                                            \times Maximum frequency with 32.768 kHz reference */
     while(ICSC1_CLKS!=ICSSC_CLKST); \times Waits for the frequency to be configure within
             \times* Enable Bus clock of the MCU peripherals */
     SCGCI = 0b11111111;SCGC2 = 0b11111111;PINPS3 = PINPS3_SDA_MASK|PINPS3_SCL_MASK; /* Selects IIC module pins (OPTIONAL)*/
 þ.
 void main(void) {
   EnableInterrupts; \angle * enable interrupts */
   \times include your code here */
   \frac{1}{2} please make sure that you never leave main */
 γ
                                        Figure 18. main.c
```
### <span id="page-11-1"></span><span id="page-11-0"></span>**3.6 Step 6—Add the TSS Initialize Function to main()**

The TSS\_Init function initializes all the data structures of the library and all the values needed to start using it.

1. Add this function after the MCU\_Init. It is important to have the MCU clock configured before calling the TSS\_Init function.

```
UINT8TSS_Init(void)
                       MCU_Init()\times Initializes MCU Peripherals */
                       (void)TSS^{\prime}Init();
                                            \times Initializes the Touch Sense Library */
Input parameters:
      None
                       EnableInterrupts;
                                            \frac{4}{5} Enable interrupts */
                       for(:) {
Returns:
                            _RESET_WATCHDOG(); /* feeds the dog */
                      } /* loop forever */
   STATUS_OK\times please make sure that you never leave main */
                  P,
                                    Figure 19. TSS_Init
```
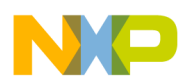

### <span id="page-12-0"></span>**3.7 Step 7—Add the TSS Task Function to main()**

The TSS\_Task function performs all the tasks related to the TSS. The task function must be called periodically to keep sensing the electrodes.

In [Figure 20](#page-12-2), the function is called in the main loop.

```
void TSS_Task(void)
                       void main(void) {
                                                        \times\ast Initializes MCU Peripherals \ast\astMCU_Init()Input parameters:
                            (void)TSS Init():
                                                  \times Initializes the Touch Sense Library */
       None
                            EnableInterrupts:
                                                   \times Enable interrupts */
Returns:
                            for(:) {
       NoneTSS\_Task() ;
                                                            /* TSS main function */
                      \overline{\phantom{a}}RESET_WATCHDOG(); /* feeds the dog */
                            } /* loop forever */
                             \frac{1}{2} please make sure that you never leave main */
                       f,
                                       Figure 20. TSS_Task
```
### <span id="page-12-2"></span><span id="page-12-1"></span>**3.8 Step 8—Set the Electrode Sensitivity and Enable the Library**

Here, the electrode sensitivity threshold is set to a value of 32 counts (0 x 20). This is executed by calling TSS\_SetSystemConfig function. Add the two lines indicated in [Figure 21](#page-12-3).

```
void main(void) {
    MCU_Init()\times Initializes MCU Peripherals */
    PTFDD_PTFDD7 = 1; \angle/set LED on PortF pin 7 to output
    (void)TSS_Init();
   /* Sets the Sesitivity value for each Electrode */<br>►(void)TSS_SetSystemConfig(System_Sensitivity_Register,0x20);
    \times Enable the TSS */
   →(void)TSS_SetSystemConfig(System_SystemConfig_Register, TSS_SYSTEM_EN_MASK);
    EnableInterrupts;
                              \times Enable interrupts */
    for (:) {
       TSS_Task() ;
       RESET_WATCHDOG(); /* feeds the dog */
    } /* loop forever */
      \frac{1}{2} please make sure that you never leave main */
}
```
<span id="page-12-3"></span>**Figure 21. TSS\_SetSystemConfig function**

**Part 1—Writing the Code**

### **NOTE**

You can only set electrode sensitivities via this function. The value can not be set directly. It is useful to adjust sensitivities for each electrode. They will differ depending on the size of the electrode, PCB routing, the size of the pull up resistor, and the thickness, and dielectric constant of the overlay material.

If more than one electrode is defined, the second parameter would be:

```
System_Sensitivity_Register+n
```
Where n is an offset value. If it is not included, it assumes a value of zero and points to the first electrode.

The system configuration register has the following prototype:

### **UINT8 TSS\_SetSystemConfig(UINT8 u8Parameter, UINT8 u8Value)**

Input parameters:

u8Parameter—Code indicating the register value to access, such as System\_Sensitivity\_Register, or the System\_SystemConfig\_Register. These are defined in TSS\_API.h.

u8Value—The new desired value for the respective configuration register, such as a sensitivity value, or a bit mask (for example: TSS\_SYSTEM\_EN\_MASK). Bit mask definitions are TSS\_API.h

Returns:

```
STATUS_OK
ERROR_CONFSYS_OUT_OF_RANGE
ERROR_CONFSYS_READ_ONLY_PARAMETER
ERROR_CONFSYS_ILEGAL_PARAMETER
```
Hint—You can find out where each function or bit-mask is defined by right-clicking the name and select Go to the macro declaration.

### <span id="page-13-0"></span>**3.9 Step 9—Configure the Keypad Decoder**

This step configures the TSS Keypad Decoder. The TSS creates a structure that contains the status and control value of the decoder. Examples include the auto-repeat rate, maximum number of touches, the buffer location, and others. These are explained in more detail in the TSS API reference manual.

Two lines of code will be added using the TSS function TSS\_KeypadConfig.

```
(void)TSS_KeypadConfig(cKey0.ControlId,Keypad_Events_Register, 
TSS_KEYPAD_TOUCH_EVENT_EN_MASK);
(void)TSS_KeypadConfig(cKey0.ControlId,Keypad_ControlConfig_Register,
```
TSS\_KEYPAD\_CONTROL\_EN\_MASK|TSS\_KEYPAD\_CALLBACK\_EN\_MASK);

Notice that the first parameter passes the ControlId element of the cKey0 structure using standard C methods to access an element in a data structure. Pay attention to the dot.

1. Add the following two lines as indicated in [Figure 22](#page-14-1).

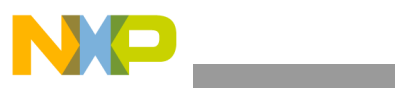

```
void main(void) {
                                 \times Initializes MCU Peripherals */
    MCU_Init()PTF\overline{D}D PTF\overline{D}D7 = 1;
                         //set LED on PortF pin 7 to output
    (void) TSS Init():
    /* Sets the Sesitivity value for each Electrode */
    (void)TSS_SetSystemConfig(System_Sensitivity_Register,0x20);
    /* Configure the Touch Event */
   \blacktriangleright(void)TSS_KeypadConfig(cKey0.ControlId,Keypad_Events_Register,
       TSS_KEYPAD_TOUCH_EVENT_EN_MASK);
    \overline{z} Enables the control and enables the callback function \overline{z}►(void)TSS_KeypadConfig(cKey0.ControlId,Keypad_ControlConfig_Register,<br>TSS_KEYPAD_CONTROL_EN_MASK|TSS_KEYPAD_CALLBACK_EN_MASK);
    /* Enable the TSS */
    (void)TSS_SetSystemConfig(System_SystemConfig_Register, TSS_SYSTEM_EN_MASK);
    EnableInterrupts;
                               \times Enable interrupts */
    for(:) {
       TSS\_Task() ;
       RESET_WATCHDOG(); \angle* feeds the dog */
    \sqrt{\ast} loop forever \ast\frac{1}{2} please make sure that you never leave main */
Υ
```
**Figure 22. TSS\_KeypadConfig**

<span id="page-14-1"></span>The TSS KeypadConfig function has the following prototype:

### **UINT8 TSS\_KeypadConfig(CONTROL\_ID u8CtrlId, UINT8 u8Parameter, UINT8 u8Value)**

Input parameters:

u8CtrlId—Identifier of the control to be configured (an element in a data structure). It is defined in TSS\_API.h

u8Parameter—Code indicating the register value to be configured.

u8Value—The new desired value.

#### Returns:

```
STATUS_OK 
ERROR_KEYPAD_ILEGAL_CONTROL_TYPE 
ERROR_KEYPAD_READ_ONLY_PARAMETER 
ERROR_KEYPAD_OUT_OF_RANGE 
ERROR_KEYPAD_ILEGAL_PARAMETER 
ERROR_KEYPAD_NOT_IDLE
```
### <span id="page-14-0"></span>**3.10 Step 10—Add the Callback Function**

In this step, the callback function was added to main.c. This function was defined by the GUI tool in [Section 3.3, "Step 3—Create the System Setup Module," on page 7](#page-6-0), and the default name fCallBack0 is used.

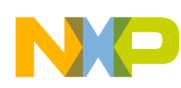

#### **Part 1—Writing the Code**

The callback function is used by the TSS to let the user know that an event in the electrodes status has occurred.

The event that triggers the callback function can be configured by the user depending on the application and the decoder type used. For example, you can have a callback when an electrode is touched or released.

Callback functions are assigned to controls in the TSS System Setup module, and one callback may be assigned to different controls in the system. In this example, FCallBack0 was dfined to be a keyboard module.

1. Add the following lines of code in main.c.

```
void fCallBack0 (UINT8 u8CtrlId)
                                           /* Callback function */
    UINT8 u8Key;
                   \times Local Variable to store the event information */
    while (!TSS_KEYPAD_BUFFER_EMPTY(cKey0)) /* While unread events in the buffer */
    €
        TSS_KEYPAD_BUFFER_READ(u8Key, cKey0);/* Read the buffer */
    ł
ŀ
```
#### **Figure 23. FCallBack0**

Hint—If you declare u8Key as static, the value can be viewed in the Debugger.

The function prototype for a callback function is:

### **void CallbackFuncName(UINT8 u8ControlId)**

Input parameters:

ControlId—Because the same callback function can be assigned to more than on controller, ControlId indicates the control that generated the event. This parameter matches the ControlId field in the control structure.

Returns:

None

The TSS library contains many macros that ease the programming task. The two macros used in the callback function are TSS\_KEYPAD\_BUFFER\_EMPTY and TSS\_KEYPAD\_BUFFER\_READ.

The buffer read macro, TSS\_KEYPAD\_BUFFER\_READ, reads the first event element from the buffer and automatically updates the buffer read index register.

### **TSS\_KEYPAD\_BUFFER\_READ(destvar,kpcsStruct)**

Input Parameters:

destvar—Name of the variable where the first unread element will be stored. The most significant bit of this variable indicates if the event was a touch or a release (1 touch and 0 release). The lower six bits indicate the electrode number that reported the event.

kpcsStruct—The name of the structure assigned by the user in the SystemSetup.h file.

Returns:

None

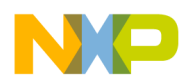

The TSS also features a macro that allows the user to know when the buffer event is empty. The macro performs a comparison between the Buffer Read Index and the Buffer Write Index.

#### **TSS\_KEYPAD\_BUFFER\_EMPTY(kpcsStruct)**

Input Parameters:

kpcsStruct—The name of the structure assigned by the user in the SystemSetup.h file.

Returns:

The macro performs a comparison between the first unread element in the buffer and the first free element. When the two indexes are equal, it means that all the elements in the buffer have been read. When the macro is called, it verifies if all the elements have been read and returns "1". If not, it returns "0".

### <span id="page-16-0"></span>**3.11 Step 11—Bind the Control to the Blue LED**

This is the last step before compiling and running the project.

1. There are four blue LEDs on the top side of the TSSEVB. This example uses D1. It is connected to GPIO Port F pin 7. Make it an output by placing the code following MCU\_Init as shown:

```
void main(void) {
                              \times Initializes MCU Peripherals */
    MCU_Init()PTFDD PTFDD7 = 1; \angle/set LED on PortF pin 7 to output
                      Figure 24. MCU_Init—output
```
Persistent status of the touch panels are contained in a buffer called tss\_au8ElectrodeStatus[n] where n is the control number. The lower 6 bits contain the electrode that was touched, starting from 1 to 63. Because there is only one electrode, check to see if it has a value of  $0 \times 01$ ;

2. Add the following two lines inside the main loop after calling TSS\_Task as shown:

```
for(:) {
 TSS\_Task() ;
 if(tss_au8ElectrodeStatus[0] == 0x01) PTFD_PTFD7=0; /* turn on LED if touched */
  > else PTFD_PTFD7=1: /* Otherwise turn it off */
```
#### **Figure 25. TSS\_Task**

You are now ready to compile the code. Press **F7** to compile, or use **Project > Make** from the pull-down menu. You can also click the **Make** icon  $\Diamond$  in the project window.

You should see one warning and no errors. If you get errors, recheck your code.

#### **NOTE**

A complete listing of main.c is shown in [Appendix A, "main.c Program](#page-31-0)  [Listing"](#page-31-0).

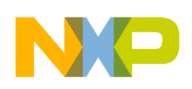

# <span id="page-17-0"></span>**4 Part II—Debugging and Testing**

### <span id="page-17-1"></span>**4.1 Step 12—Download and Run the Program**

Time to download and run the code; assuming you were able to compile without errors in the previous step.

Make sure that J8-OSBDM on the TSSEVB is connected to your PC using the USB cable. This connects the open source background debugger module (OSBDM) to the debugger. The OSBDM is a separate Freescale HC9S08JM60 MCU mounted underneath the PCB.

### **NOTE**

The first time the USB cables connected to your PC, Microsoft Windows starts a wizard to load in the proper USB driver.

Make certain that a jumper is connected between pins 1 and 2 of J4 (USB POWER SEL). This provides power from the USB to the TSSEVB.

- 1. From inside CodeWarrior, launch the debugger. This can be executed a couple of ways: Press the **F5** key, or click the **Debug Icon** .
- 2. A Loader Warning pops up. Click **OK** button.

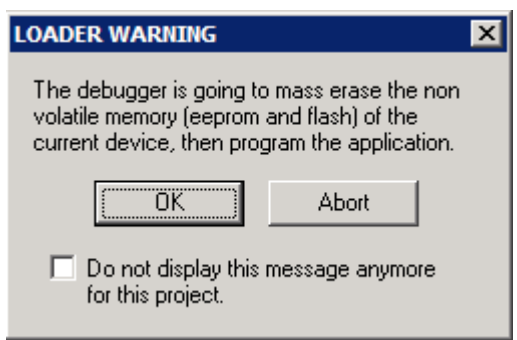

**Figure 26. Loader Warning**

The program is loaded in the flash and the following screen appears, [Figure 27.](#page-18-1)

- 1. The program has halted at the first line of main().
- 2. To run the program press **F5**, **Run** > **Start/Continue**, or click

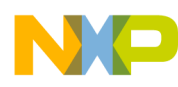

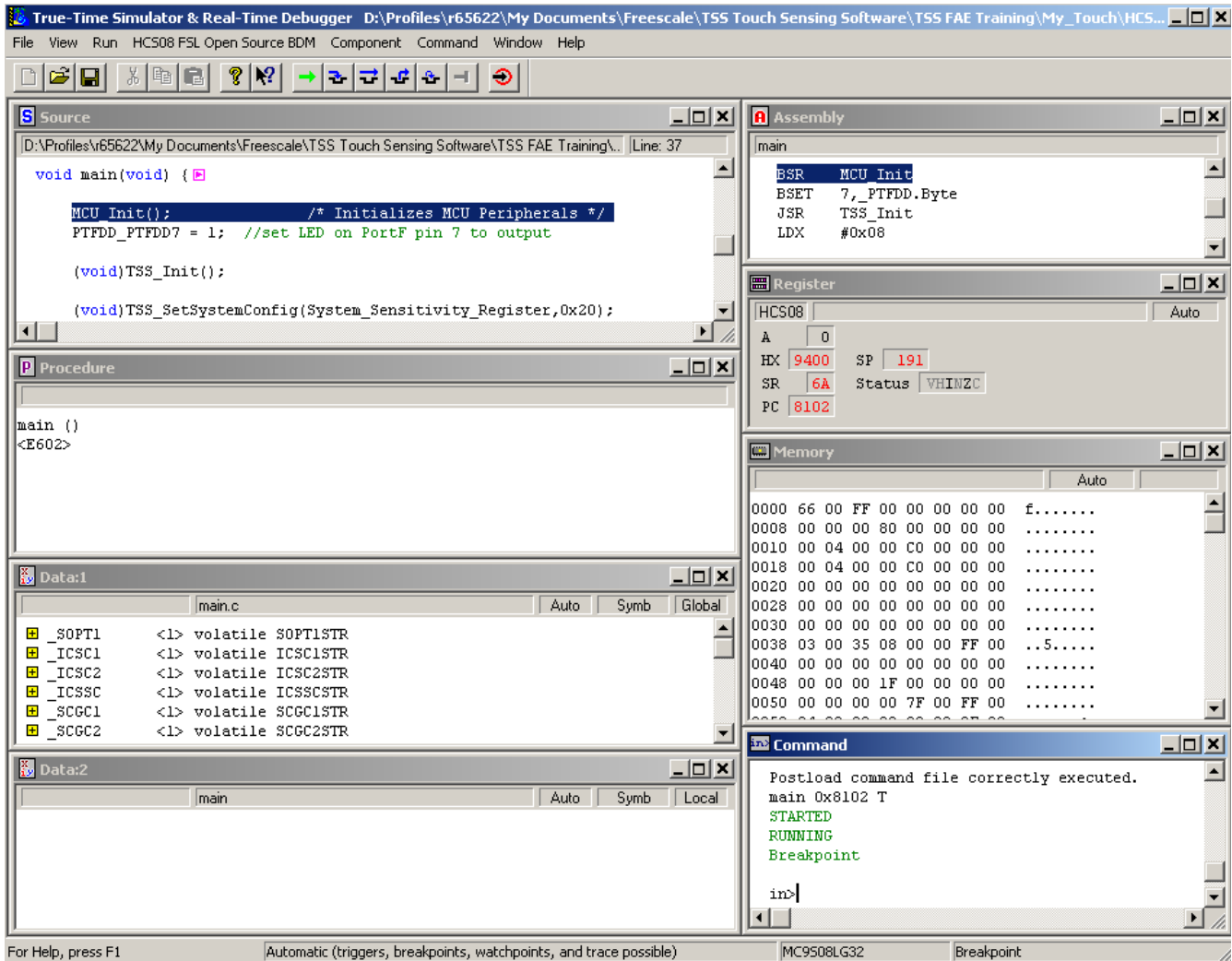

**Figure 27. True Time Simulator and Real Time Debugger**

<span id="page-18-1"></span>3. The program must now be running. This is indicated by the message on the bottom left side of the screen as shown in [Figure 28:](#page-18-2)

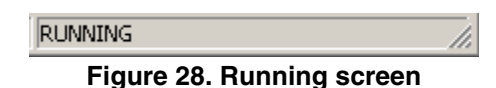

<span id="page-18-2"></span>4. Try touching the pad. If the LED D1 lights up then you have succeeded.

### <span id="page-18-0"></span>**4.2 Step 13—Inserting a Breakpoint and Viewing Variables**

- 1. Halt the program by pressing  $\mathbf{F6}$  or clicking  $\blacksquare$ . Chances are, the program halts in a random area of the program. Load the main.c source code back into the Source Window.
- 2. Place the cursor inside this window and right-click. Then click **Open Source File**.
- 3. The following lists all the source windows you can load. Select **main.c** and click **OK**.

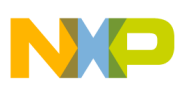

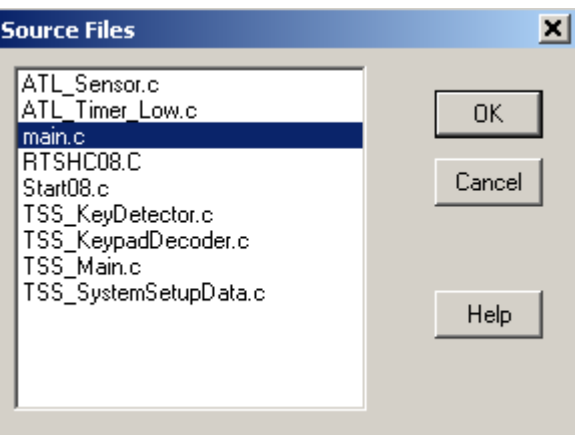

**Figure 29. Source Files**

Alternatively, you can double-click main() in the Procedure window as shown below:

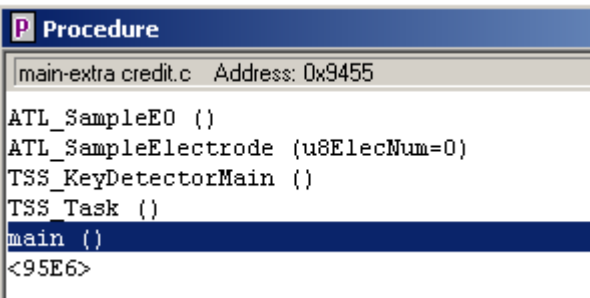

**Figure 30. Procedure window**

4. With main.c shown in the Source window, scroll down main loop. Place the mouse cursor somewhere in the middle of the line PTFD\_PTFD7=0;. Right-click and select **Set Breakpoint**. A small red arrow must appear.

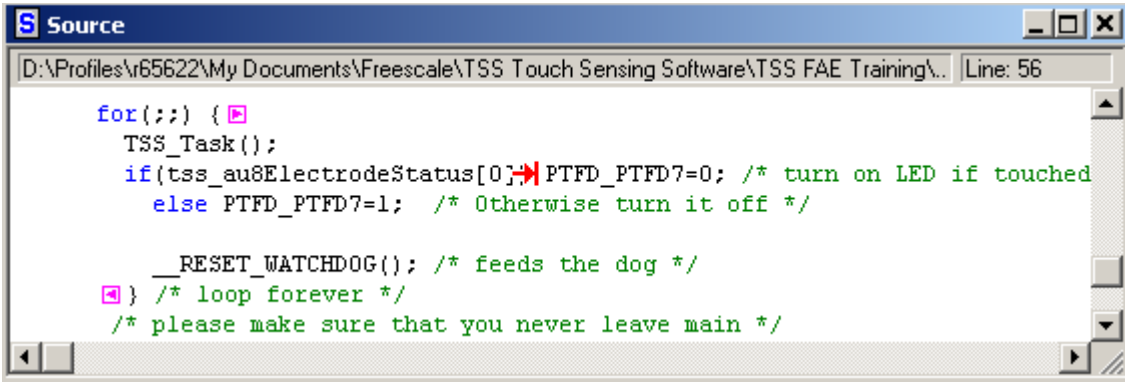

**Figure 31. Source window**

5. Start the program by pressing **F5** or clicking the **Run** icon  $\rightarrow$ . When you touch the pad, the program breaks. You can now single step through each line by pressing **F10** or clicking the **Step Over** icon. <del></del>**□** 

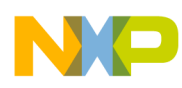

6. In the **Data:1** window, scroll down and expand the variable tss\_au8ElectrodeStatus. Notice that, it is defined as an array of length one. Click **"+"** to expand the tree. It contains a value of 1, meaning that the electrode was touched. This variable is used in the next step.

| Data:1                            |                                               |      |      |        |
|-----------------------------------|-----------------------------------------------|------|------|--------|
| Address: 0x12D Size: 1<br>Imain.c |                                               | Auto | Symb | Global |
| $\overline{+}$<br>PTFDD           | <1> volatile PTFDDSTR                         |      |      |        |
| tss au8Electrode<br>Θ             | $\langle 1 \rangle$ array[1] of unsigned char |      |      |        |
| L0 J                              | 1 unsigned char                               |      |      |        |
| $\overline{\textbf{t}}$<br>PTFD   | <1> volatile PTFDSTR                          |      |      |        |
| $+$<br>SRS                        | <1> volatile SRSSTR                           |      |      |        |
|                                   |                                               |      |      |        |

**Figure 32. Data:1 window**

- 7. Add a new variable to the **Data:2** window. Right-click in the window and select **Add Expression.** Enter the variable tss ai8InstantDelta. This is the measured capacitance value. There is a difference (delta) between the baseline (untouched) value and the measured value.
- 8. Click the **"+"** to see the value. In this case, it is 127. This value is used later on. It may be different depending upon how hard you touch the pad. A very light touch would give a lower result. Notice that the program does not halt until the delta value is above 0 x 20 which you set with the line of code:

(void)TSS\_SetSystemConfig(System\_Sensitivity\_Register,0x20)

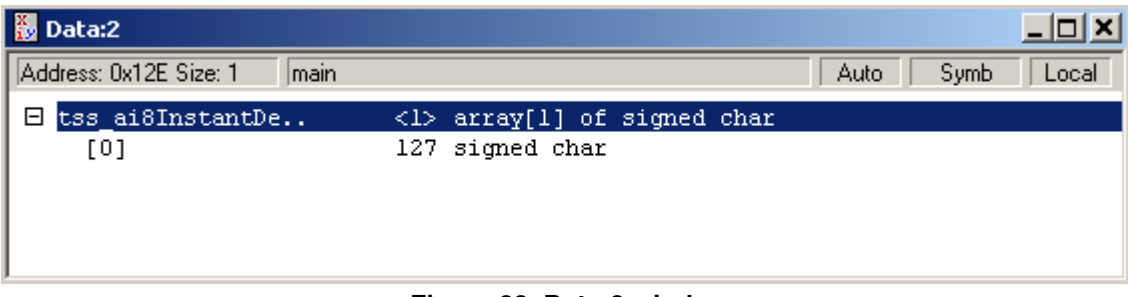

#### **Figure 33. Data:2 window**

### <span id="page-20-0"></span>**4.3 Step 14—Adding a Visualization Tool**

The CodeWarrior tool kit has powerful features, including a visualization tool. Use this to create widgets that display and modify the program memory.

- 1. Click **Component>Open.**
- 2. The following window appears [\(Figure 34\)](#page-21-0). Scroll down until you see the **VisualizatoinTool** icon. Highlight it and click the **OK** button.

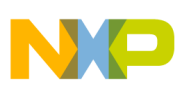

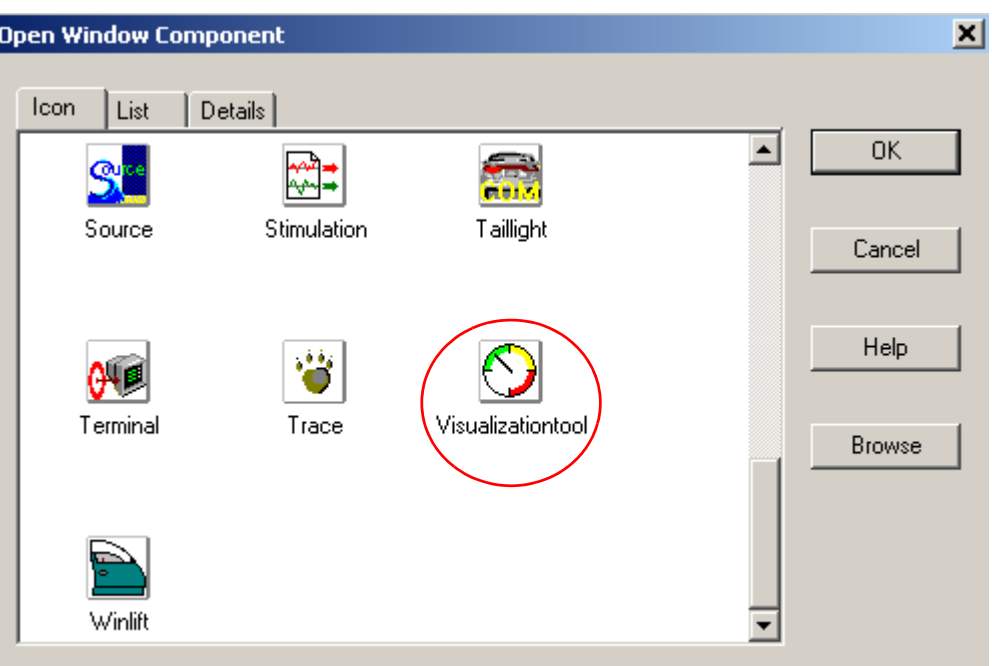

**Figure 34. Open Window Component—Visualizationtool**

<span id="page-21-0"></span>3. Place the cursor somewhere in the middle of the screen and right-click. Select **Add New Instrument** >**LED**. See [Figure 35.](#page-21-1)

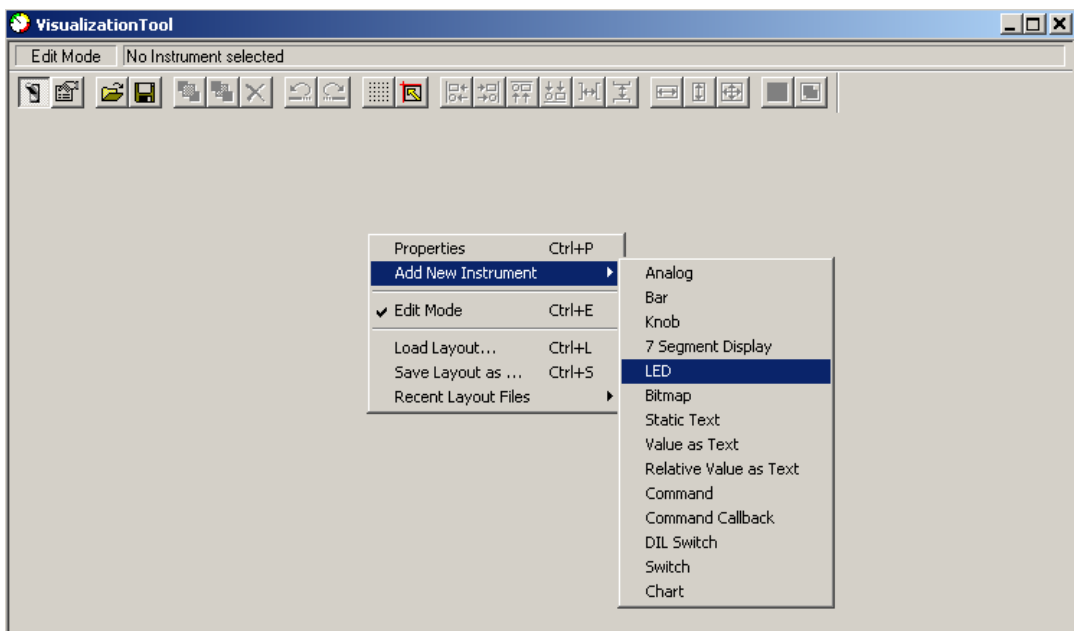

**Figure 35. VisualizationTool**

<span id="page-21-1"></span>4. Place the LED in the upper left side of the screen. Use the drag bars around the LED to increase the size. Reduce the size of the screen to for a better look. You must now have a window that looks like [Figure 36](#page-22-0).

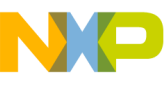

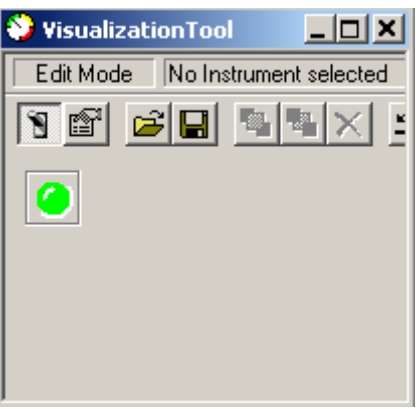

**Figure 36. VisualizationTool with LED**

- <span id="page-22-0"></span>5. Next, the LED turns on when the touch pad is touched. Double-click the LED. This brings up a Properties menu. See [Figure 37.](#page-22-1)
- 6. Set the properties as follows:
	- **Kind of Port**—Choose, Expression
	- **Port to Display**—Enter, tss\_au8ElectrodeStatus[0].
	- **Color if Bit==1**—Select blue.
	- Press **Enter**

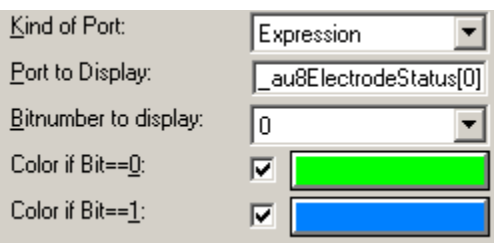

**Figure 37. Properties window**

<span id="page-22-1"></span>7. Indicate to CodeWarrior how often to update the LED value. Click the **Properties** Icon **(3)** (or right-click in the window and select Properties). Set Refresh Mode to Periodical. Set Refresh Time to 1 (every 100 ms).

Close the window.

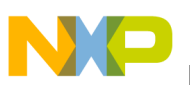

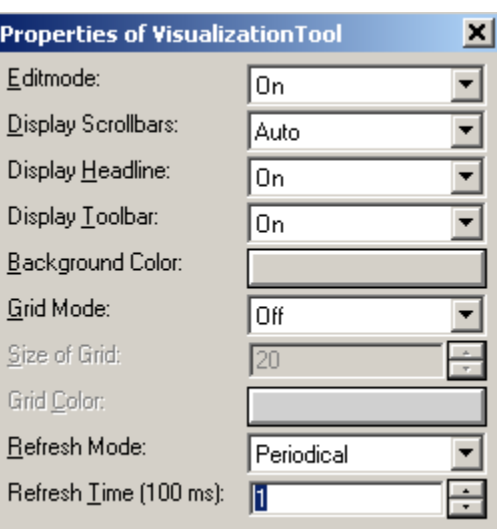

**Figure 38. Properties window**

- 8. It is necessary to remove the break point set earlier in [Section 4.2, "Step 13—Inserting a](#page-18-0)  [Breakpoint and Viewing Variables," on page 19](#page-18-0) before trying out. There are a couple of ways to do this:
	- Right-click in the area to the right of the break point icon and select Disable Breakpoint or Delete Breakpoint
	- Right-click in the source window and select Show Breakpoints, then click the **Disable** button.
- 9. With the break points disabled, press **F5** or click the **Run** icon. When you touch the pad, the LED should change its color to blue.
- 10. Next, add a text value to update the delta value and a bar-graph to show this value visually.
- 11. Add two more instruments: Value as Text and Bar.
- 12. Double-click the Bar instrument.
- 13. For the Bar Properties, enter:
	- **Kind of Port**—Expression
	- **Port to Display**—tss\_ai8InstantDelta[0]

Close the window.

- 14. Double-click the **Value as Text instrument**.
- 15. Enter the following properties:
	- **Kind of Port**—Expression
	- **Port to Display**—tss\_ai8InstantDelta[0]

Close the window.

#### **Part III—Extra Credit**

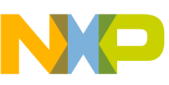

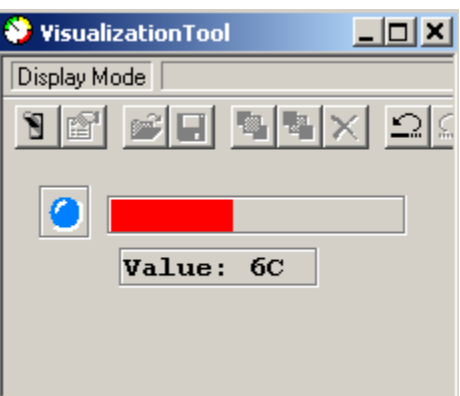

**Figure 39. Visualization setup**

- <span id="page-24-1"></span>16. Press **F5** to run, if it is not already running; see the results in [Figure 39.](#page-24-1) If the **EditMode** button is enabled, you can change the colors and fonts as you go along. Try changing the bar color to blue.
- 17. After you are finished, save your Visualization setup. Otherwise, it erases the next time you run the debugger. Do this by **File > Save Configuration**.

#### **NOTE**

If the Visualization window disappears, it is probably behind other windows. You can bring it to focus selecting **Window > VisualizationTool**.

# <span id="page-24-0"></span>**5 Part III—Extra Credit**

In this section, another electrode is added to the Keypad Control. In this case, the LED is located in the center of a touch pad.

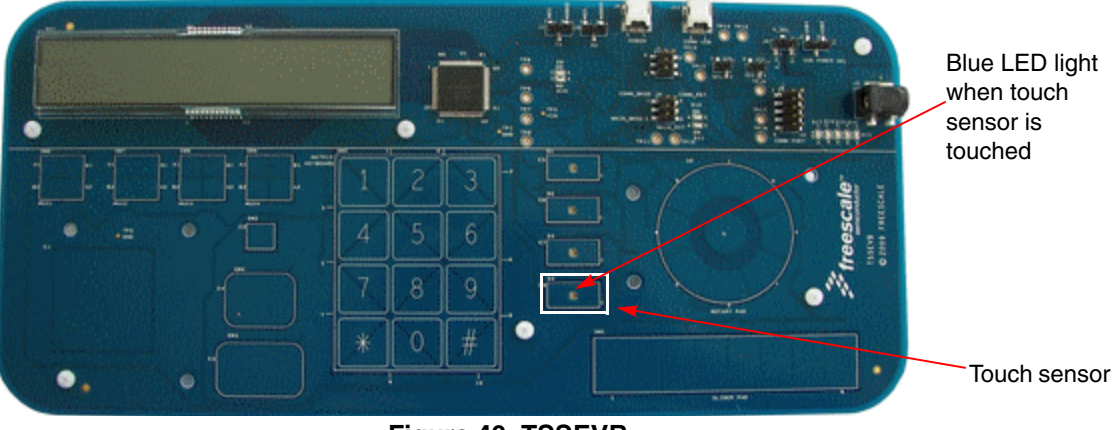

**Figure 40. TSSEVB**

The first thing to do is generate a new TSS\_SystemSetup.h header file to add the second touch sensor properties and to inform TSS of the new configuration. Use the same GUI program as shown in [Section 3.3, "Step 3—Create the System Setup Module," on page 7](#page-6-0).

- 1. Add an electrode to the **Control C0**.
	- **Total Electrodes**—2
	- **Number of Controls**—1

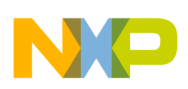

**Part III—Extra Credit**

- **ATL Timer Used**—TPM1
- **Use Delta Log Array**—Checked

Looking at the TSSEVB schematic, the electrode to use is at Port H, bit 6.

2. Click the **E1** check box and enter **Port—**H, **Bit—**6.

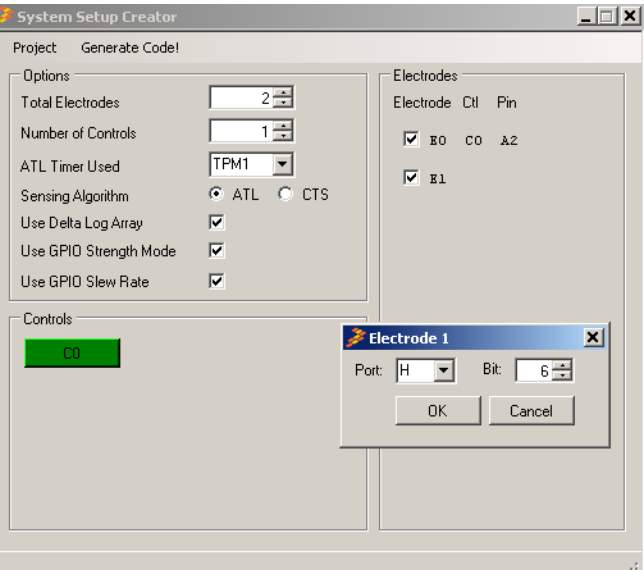

**Figure 41. System Setup Creator window**

- 3. Click **C0** button.
- 4. Make sure to set the **Number of Electrodes in Control**—2. Click **OK** button to finish.

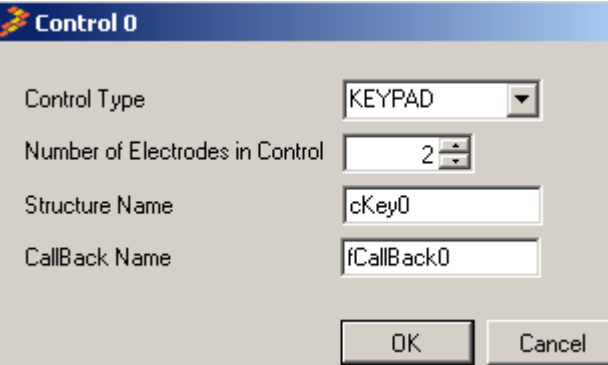

**Figure 42. Control 0 window**

- 5. Save the new file by clicking **Generate Code**. Save it to the same location that you stored TSS\_SystemSetup.h file. Click **Yes** when asked if you want to overwrite the file.
- 6. When finished, CodeWarrior notices that the file has changed and asks if you want to reload it. Click **Yes**.

Examine the new TSS\_SystemSetup.h file. Notice the changes.

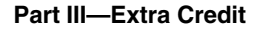

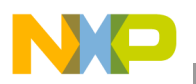

7. Define the LED GPIO pin. Looking at the TSSEVB schematic, notice that it is connected to Port G, bit 6. Make it an output by adding the following line of code:

```
MCU_Init()\times Initializes MCU Peripherals */
 PTF\overline{D}D PTF\overline{D}D7 = 1:
                         //set LED on PortF bit 7 to output
\blacktrianglerightPTGDD PTGDD6 = 1:
                        //Extra Credit -- set LED on Port G bit 6 as output
```
#### **Figure 43. TSSEVB schematic**

Because a new electrode was added, specify the sensitivity value. In the previous example a value of 0 x 20 was used. Because this electrode is smaller, make it more sensitive by setting it to 0 x 10 (lower numbers increase sensitivity).

8. Add the following line of code shown in [Figure 44:](#page-26-1)

```
(void)TSS_Init();
 (void)TSS_SetSystemConfig(System_Sensitivity_Register,0x20);
►(void)TSS_SetSystemConfig(System_Sensitivity_Register+1,0x10);//Extra Credit
```
#### **Figure 44. Sensitivity code**

<span id="page-26-1"></span>9. Finally, bind this touch pad to the LED. In this case, the touch status is in bit 1 of the ElectrodeStatus register. Compare it to the value of  $0 \times 02$ . Add the following two lines shown in [Figure 45](#page-26-0).

```
for(:.) {<br>TSS_Task();
  if(tss_au8ElectrodeStatus[0] == 0x01) PTFD PTFD7=0; /* turn on LED if touched */
    else PTFD_PTFD7=1; /* Otherwise turn it off */
//Next two lines are Extra Credit
>if(tss_au8ElectrodeStatus[0] == 0x02 ) PTGD_PTGD6=0; /* turn on LED if touched */
  \blacktriangleright else PTGD PTGD6=1; /* Otherwise turn it off */
      RESET_WATCHDOG(); /* feeds the dog */
} /* loop forever */
 /* please make sure that you never leave main */
                               Figure 45. Compare code
```
- <span id="page-26-0"></span>10. Compile and run the program. You now have two independent touch pads that activate two LEDs when they are touched.
- 11. To complete the Extra Credit exercise, add a new LED and Slider to the Visualization tool. Add another LED, Text, and Slider control as shown (you can use Copy-Paste).

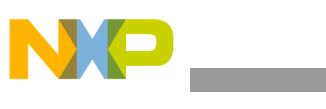

**Part III—Extra Credit**

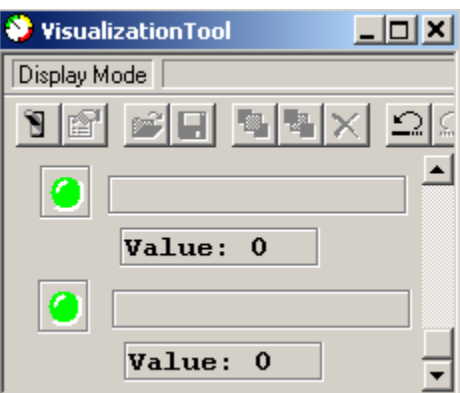

**Figure 46. VisualizationTool**

12. For the LED control, change only **BitNumber to Display**—1.

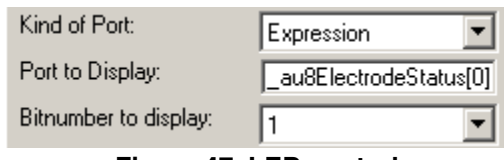

**Figure 47. LED control**

13. For the Slider and Value-as-Text controls, change **Port to Display**— tss\_ai8InstantDelta[1].

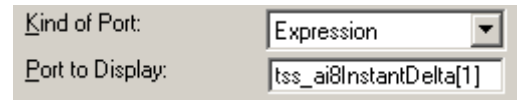

**Figure 48. Slider and Value-as-Text control**

14. Save your configuration.

Run the program and observe the results.

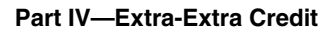

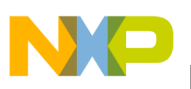

# <span id="page-28-0"></span>**6 Part IV—Extra-Extra Credit**

In this section, observe how TSS manages touch-on and touch-release events.

In [Section 3.10, "Step 10—Add the Callback Function," on page 15,](#page-14-0) the

TSS\_KEYPAD\_BUFFER\_READ macro reads the event buffer. The lower 6-bits indicate what keypad was touched.

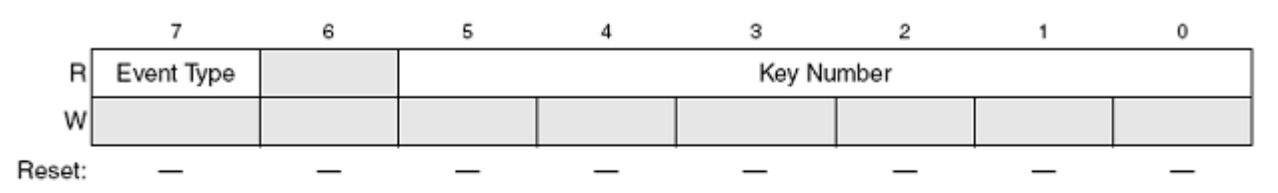

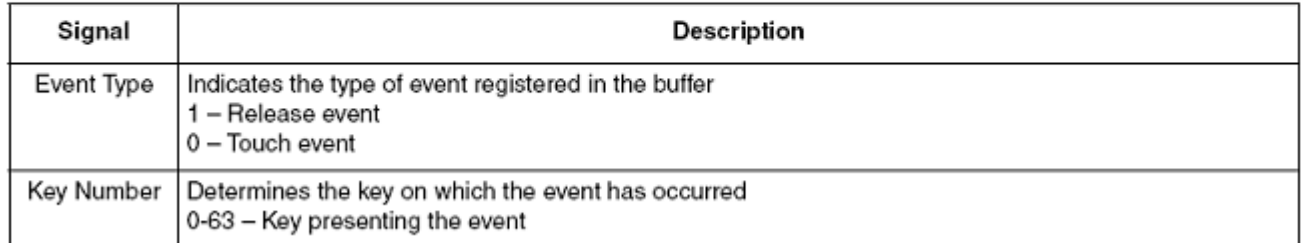

#### **Figure 49. Registers and description**

The first thing is to change the "Keypad Events Register" value. This register is shown in [Figure 50](#page-28-1).

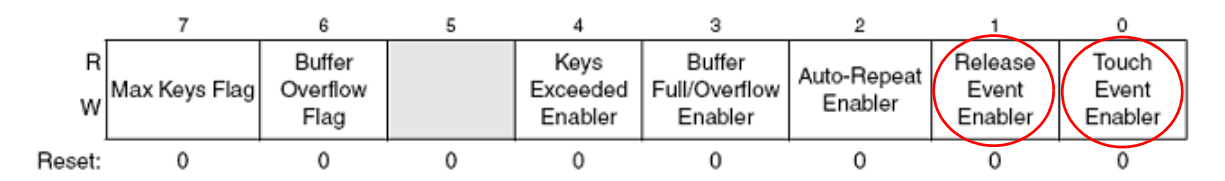

#### **Figure 50. Keypad Event Registers**

<span id="page-28-1"></span>Events Register as shown below:

(void)TSS\_KeypadConfig(cKey0.ControlId, Keypad\_Events\_Register, TSS KEYPAD TOUCH EVENT EN MASK|TSS KEYPAD RELEASE EVENT EN MASK);

#### **Figure 51. Keypad Events Register code**

Hint—You can also replace the bit mask definitions with a number that simplifies typing. In this case, the code is reduced to:

(void)TSS\_KeypadConfig(cKey0.ControlId,Keypad\_Events\_Register, 0x3);

#### **Figure 52. Reduced code**

#### **Part IV—Extra-Extra Credit**

Configure the callback function so the application can determine if the event was a touch or a release.

1. This CallBack function monitors bit 7 and increments a count value accordingly. Change the CallBack function to look like the code in [Figure 53](#page-29-1).

```
UINT8 u8Kev:
               \times Local Variable to store the event information */
while (!TSS_KEYPAD_BUFFER_EMPTY(cKey0)) \rightarrow While unread events in the buffer
    TSS_KEYPAD_BUFFER_READ(u8Key.cKey0);/* Read the buffer */
    if (u8Key & 0x80)\times If the event was a release */
      €
        u8ReleaseCount++;
                              \times Increment the Release Count */
      }
    blse
      €
                              \times Otherwise increment the Touch count */
        u8TouchCount++;
      γ
}
```
**Figure 53. New code for CallBack function**

<span id="page-29-1"></span>2. The count values need to be declared as global variables. Add the following two lines immediately after the inclusion of the header files as shown in [Figure 54.](#page-29-0)

```
#include <hidef.h> /* for EnableInterrupts macro */
  #include "derivative.h" /* include peripheral declarations */<br>#include "TSS_API.h" /* include Touch Sense Software header file */
UINT8 u8TouchCount;
\rightarrow UINT8 u8ReleaseCount;
```
#### **Figure 54. Two lines of code added**

- <span id="page-29-0"></span>3. Compile and debug the program.
- 4. Before running the program, right-click inside the "Data:2" window, and a menu will pop-up. Choose **Add Expression**.
- 5. In the dialog window that opens, enter in u8TouchCount

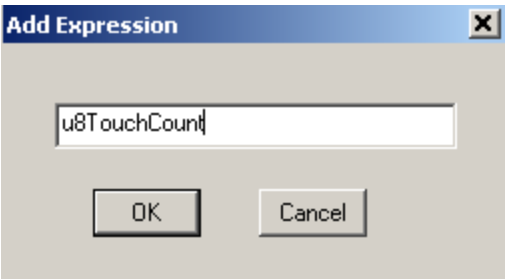

**Figure 55. Add Expression**

6. Repeat this step and add the expression u8ReleaseCount.

In [Figure 56](#page-30-0) the Data:2 window now displays both global variables.

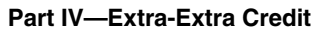

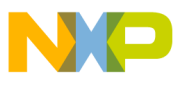

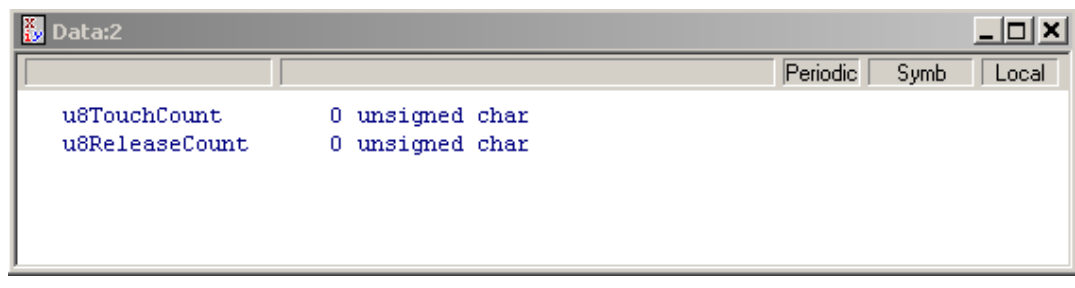

**Figure 56. Global variables**

<span id="page-30-0"></span>Normally, these values are updated only when you stop the program. Add the ability to sample and update the display periodically (every 100 mS).

7. Right-click inside the Data:2 window and select **Mode > Periodical**.

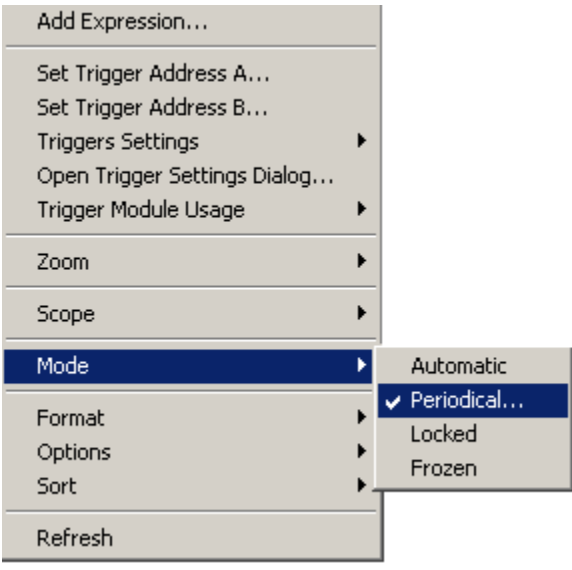

**Figure 57. Data:2 window**

8. Enter **1** for the **Rate** and click the **OK** button.

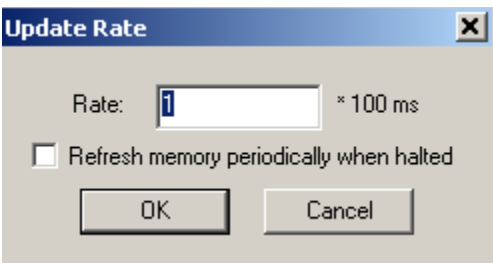

**Figure 58. Update Rate**

9. Run the program and observe how these count values change when you touch and release the pads.

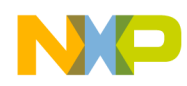

**Part IV—Extra-Extra Credit**

# <span id="page-31-0"></span>**Appendix A main.c Program Listing**

```
#include <hidef.h> /* for EnableInterrupts macro */
#include "derivative.h" /* include peripheral declarations */
#include "TSS_API.h" /* include Touch Sense Software header file */
void MCU_Init(void) 
{
    SOPT1 = 0b00100011; /* Disable COP, Enable Reset, Enable BKGD/MS */ 
        /* Configures FEI mode, BUSCLK = 10 MHz */ 
     ICSC1 = 0b00000110; 
    ICSC2 = 0b000000000 ICSSC |= ICSSC_DMX32_MASK; /* Maximum frequency with 32.768 kHz reference */
   while(ICSC1_CLKS!=ICSSC_CLKST); /* Waits for the frequency to be configure within the MCU */
           /* Enable Bus clock of the MCU peripherals */
     SCGC1 = 0b11111111; 
    SCGC2 = 0b11111111i PINPS3 = PINPS3_SDA_MASK|PINPS3_SCL_MASK; /* Selects IIC module pins (OPTIONAL)*/
}
void fCallBack0 (UINT8 u8CtrlId) /* Callback function */
{
    UINT8 u8Key; /* Local Variable to store the event information */
     while (!TSS_KEYPAD_BUFFER_EMPTY(cKey0)) /* While unread events in the buffer */
     {
               TSS_KEYPAD_BUFFER_READ(u8Key,cKey0);/* Read the buffer */
 }
  }
void main(void) {
    MCU Init(); /* Initializes MCU Peripherals */
    PTFDD_PTFDD7 = 1; //set LED on PortF pin 7 to output
     (void)TSS_Init();
     (void)TSS_SetSystemConfig(System_Sensitivity_Register,0x20);
     (void)TSS_KeypadConfig(cKey0.ControlId,Keypad_Events_Register,
TSS_KEYPAD_TOUCH_EVENT_EN_MASK);
     (void)TSS_KeypadConfig(cKey0.ControlId,Keypad_ControlConfig_Register,
TSS_KEYPAD_CONTROL_EN_MASK|TSS_KEYPAD_CALLBACK_EN_MASK);
     (void)TSS_SetSystemConfig(System_SystemConfig_Register, TSS_SYSTEM_EN_MASK);
     EnableInterrupts; /* Enable interrupts */
    for(i; j) {
```
#### **Part IV—Extra-Extra Credit**

}

```
 TSS_Task();
 if(tss_au8Electrodestatus[0] == 0x01) PTFD_PTFD7=0; /* turn on LED if touched */ else PTFD_PTFD7=1; /* Otherwise turn it off */
     __RESET_WATCHDOG(); /* feeds the dog */
 } /* loop forever */
 /* please make sure that you never leave main */
```
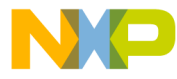

#### **How to Reach Us:**

**Home Page:** www.freescale.com

#### **Web Support:**

http://www.freescale.com/support

#### **USA/Europe or Locations Not Listed:**

Freescale Semiconductor, Inc. Technical Information Center, EL516 2100 East Elliot Road Tempe, Arizona 85284 +1-800-521-6274 or +1-480-768-2130 www.freescale.com/support

#### **Europe, Middle East, and Africa:**

Freescale Halbleiter Deutschland GmbH Technical Information Center Schatzbogen 7 81829 Muenchen, Germany +44 1296 380 456 (English) +46 8 52200080 (English) +49 89 92103 559 (German) +33 1 69 35 48 48 (French) www.freescale.com/support

#### **Japan:**

Freescale Semiconductor Japan Ltd. **Headquarters** ARCO Tower 15F 1-8-1, Shimo-Meguro, Meguro-ku, Tokyo 153-0064 Japan 0120 191014 or +81 3 5437 9125 support.japan@freescale.com

#### **Asia/Pacific:**

Freescale Semiconductor China Ltd. Exchange Building 23F No. 118 Jianguo Road Chaoyang District Beijing 100022 China +86 10 5879 8000 support.asia@freescale.com

For Literature Requests Only: Freescale Semiconductor Literature Distribution Center 1-800-441-2447 or 303-675-2140 Fax: 303-675-2150 LDCForFreescaleSemiconductor@hibbertgroup.com

Document Number: AN3934 Rev. 0 10/2009

Information in this document is provided solely to enable system and software implementers to use Freescale Semiconductor products. There are no express or implied copyright licenses granted hereunder to design or fabricate any integrated circuits or integrated circuits based on the information in this document.

Freescale Semiconductor reserves the right to make changes without further notice to any products herein. Freescale Semiconductor makes no warranty, representation or guarantee regarding the suitability of its products for any particular purpose, nor does Freescale Semiconductor assume any liability arising out of the application or use of any product or circuit, and specifically disclaims any and all liability, including without limitation consequential or incidental damages. "Typical" parameters that may be provided in Freescale Semiconductor data sheets and/or specifications can and do vary in different applications and actual performance may vary over time. All operating parameters, including "Typicals", must be validated for each customer application by customer's technical experts. Freescale Semiconductor does not convey any license under its patent rights nor the rights of others. Freescale Semiconductor products are not designed, intended, or authorized for use as components in systems intended for surgical implant into the body, or other applications intended to support or sustain life, or for any other application in which the failure of the Freescale Semiconductor product could create a situation where personal injury or death may occur. Should Buyer purchase or use Freescale Semiconductor products for any such unintended or unauthorized application, Buyer shall indemnify and hold Freescale Semiconductor and its officers, employees, subsidiaries, affiliates, and distributors harmless against all claims, costs, damages, and expenses, and reasonable attorney fees arising out of, directly or indirectly, any claim of personal injury or death associated with such unintended or unauthorized use, even if such claim alleges that Freescale Semiconductor was negligent regarding the design or manufacture of the part.

RoHS-compliant and/or Pb-free versions of Freescale products have the functionality and electrical characteristics as their non-RoHS-compliant and/or non-Pb-free counterparts. For further information, see<http://www.freescale.com>or contact your Freescale sales representative.

For information on Freescale's Environmental Products program, go to <http://www.freescale.com/epp>.

Freescale™ and the Freescale logo are trademarks of Freescale Semiconductor, Inc. All other product or service names are the property of their respective owners. © Freescale Semiconductor, Inc. 2009. All rights reserved.

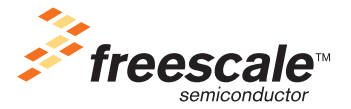